# 电子表格-合计、小计

# 示例

实现电子表格报表中添加小计合计。如下:以产品类别为单位,计算小计。最终计算所有产品的合计。

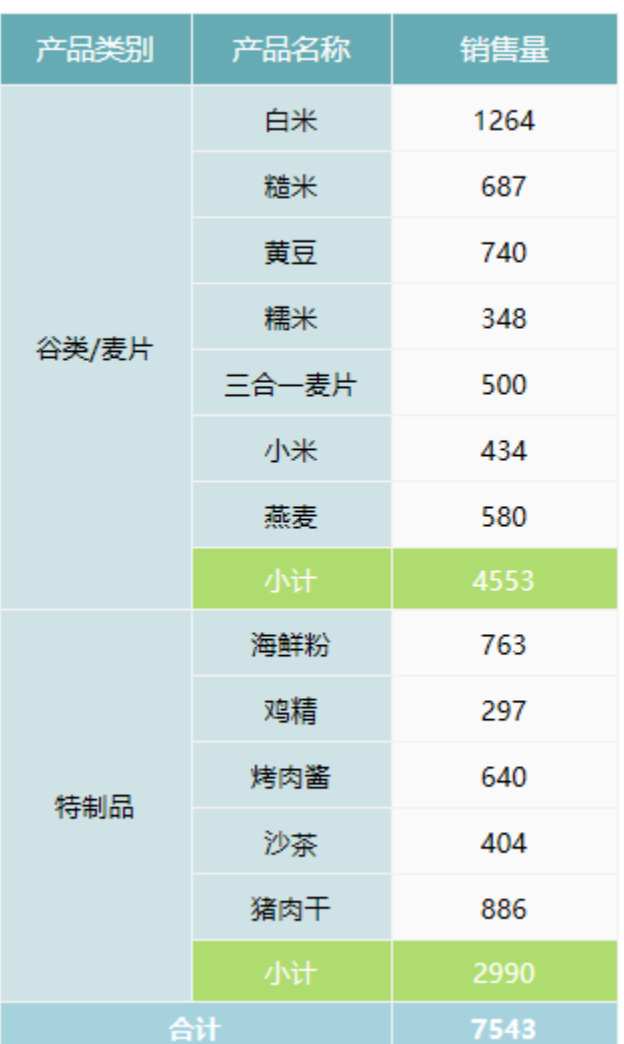

实现步骤

# 1.创建数据集

创建一个业数据集,包含三个字段:产品类别、产品名称和销售量。预览如下:

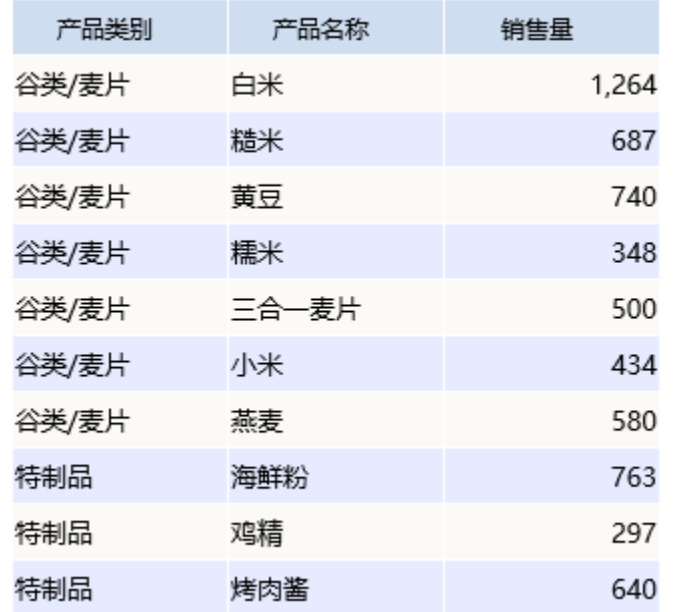

数据集相关设置项请参考[:数据集定义](https://history.wiki.smartbi.com.cn/pages/viewpage.action?pageId=21954773)

# 2. 创建电子表格

在Excel中登录服务,新建电子表格。设置静态表样如下:

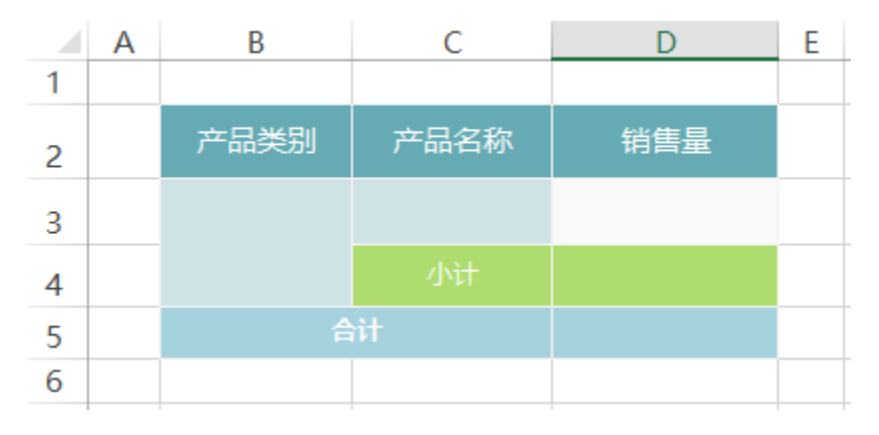

# 3.拖拽字段

在右侧数据集面板下找到步骤1中的查询,将字段拖拽到相应的单元格中,并设置扩展方式。如下:

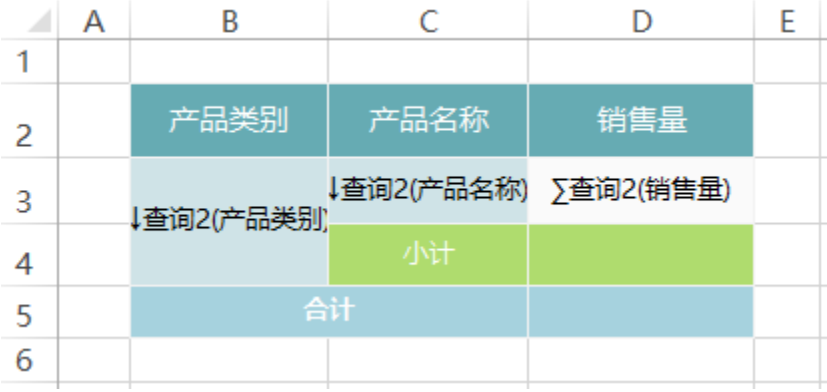

# 4.设置小计

在D4单元格中输入公式=sum(D3)

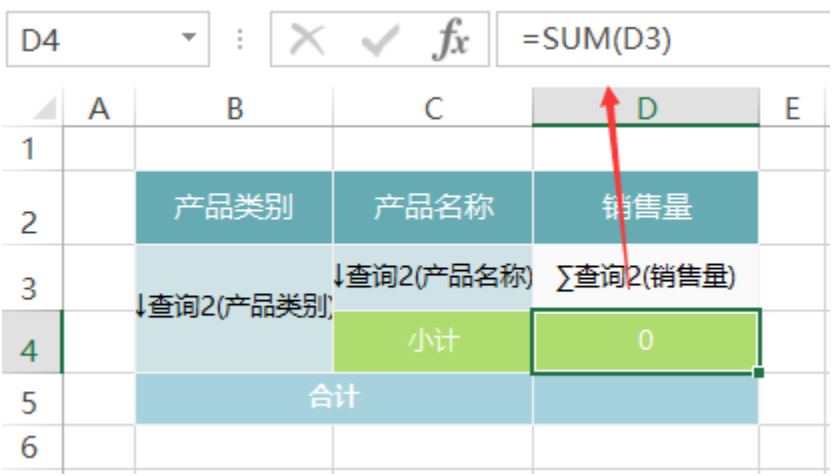

#### 5.设置合计

在D5单元格中输入公式:=sum(D3)

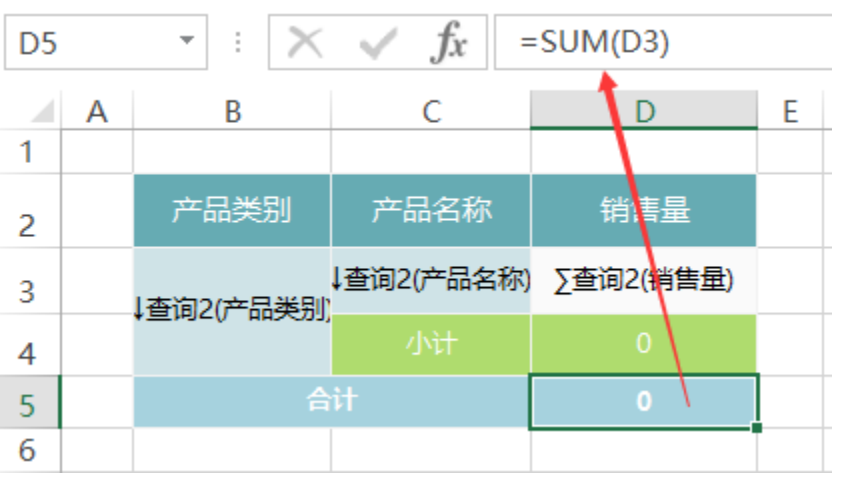

计算公式相关设置项请参考:[公式函数](https://history.wiki.smartbi.com.cn/pages/viewpage.action?pageId=21955439)

### 6.发布预览

点击工具栏上的"发布"按钮,保存电子表格,并预览如下:

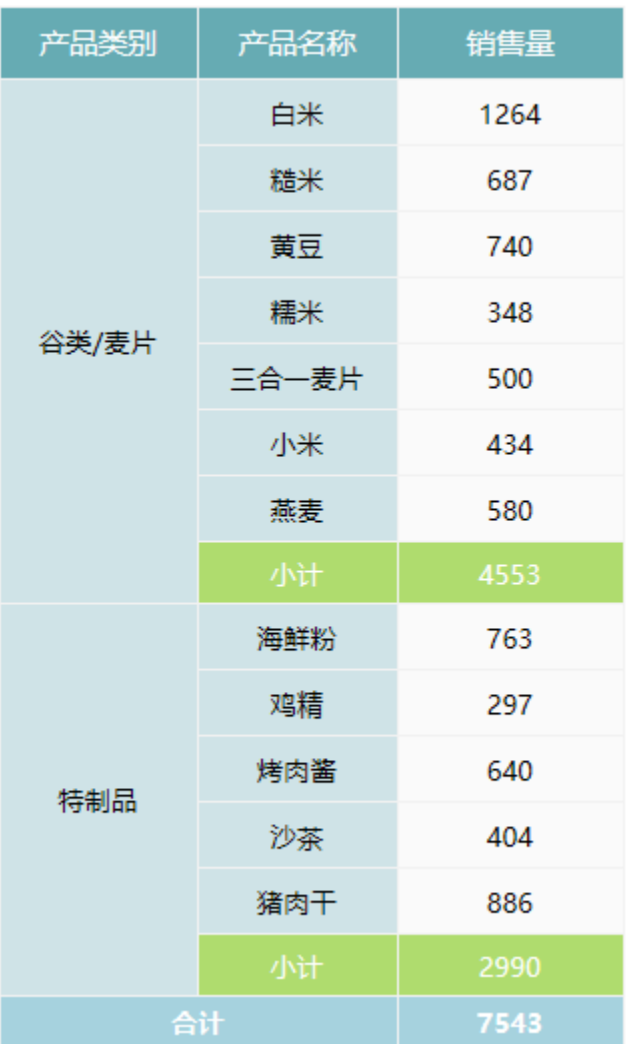

# 注意:

当数据行数很大时,可能会出现"公式错误:C5->C944……: Error in Cell: C944-Invalid formula"之类的错误;

原因: 这个是因为SUM最多可以接受30个参数,超过30将出错。

解决办法: 用 =sum((C2)), 即在在sum 参数外面又加了层括号(), 使得sum 函数认为就一个参数。

#### 资源下载

报表资源: 小计合计. xml (注: 该资源基于内置的northwind数据库使用)